$E$  ?, - -TU

## $!$ "# \$\$

%## & !#  $\frac{1}{2}$  :  $\frac{1}{2}$  :  $\frac{1}{2}$ **Common District** \*+, -./0, -1234, .. -/56-0, \*+367-

89:;<-=,1,56>5?-35-@+/\*-A,2.>35-/56-9B-C3D-+/A,-35-C3D2-EFG-\*+,-HIE J24+>A,->435.-0/C-K33L  $$$  ! MN & & # # O \$  $\alpha$  $\sim 0.01$ ! & !# !!## ! MN\$ P! Q! R, S32, -C3D-.\*/2\*.->S-?2/1+>4->..D,.->.-3S->0132\*/54, -S32-C3D7

## **Chapter 1 – Getting ready for action..**

First of all, You will need one (1) USB-stick formatted to FAT32 and completely empty before you start. Update does only requires 1 USB stick compared to conversion that needs 2 USB sticks.

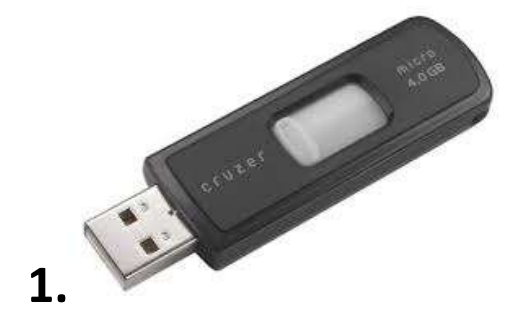

Download the file "RAX-13-XX-X-update.rar" from appropriate source.

Extract the "RAX-13-XX-X-update.rar" to the USB stick 1.

USB stick should look something like this after:

| <b>A</b><br>Swdl-fo.iso |          |                          | Folder |                  |          |
|-------------------------|----------|--------------------------|--------|------------------|----------|
|                         | 1479 092 | 1 248 385 211 Imagefiler |        | 2014-02-21 22:37 | SF592578 |

**Chapter 2 – Updating with the USB stick 1.**

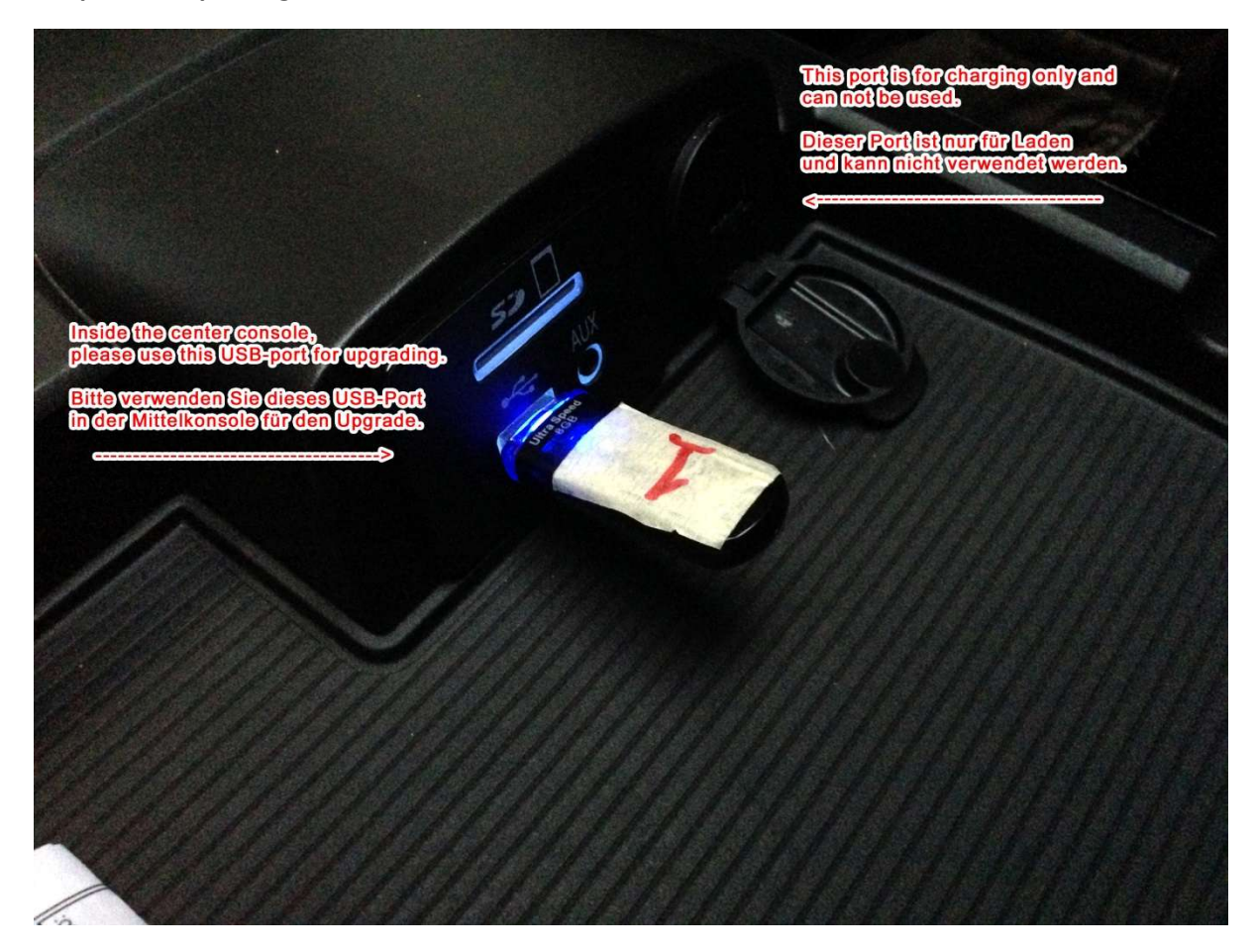

After inserting USB-stick #1, please wait for a while for the update to be authenticated. This usually takes about two minutes or so.

When the USB-stick is authenticated, please choose "yes" to initiate the update. See below for example (it should show 13.XX.X or any later version).

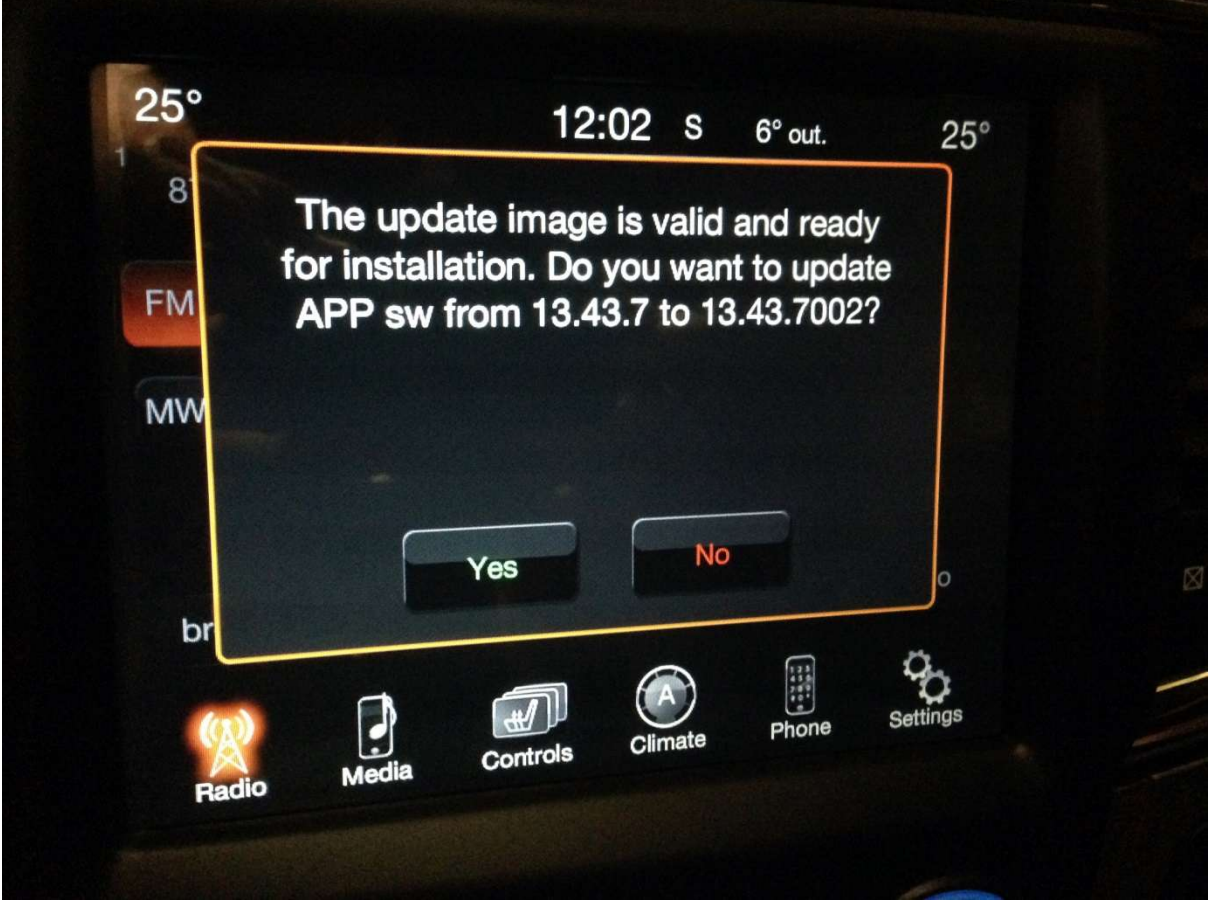

The update procedure will now commence after a quick automatic reboot. As the system reboots, the screen will fade out and then show this update screen. As the system reboots, it may look like it has just crashed, but please be patient.

## **Please** Wait...

## **Chapter 3 – Troubleshooting..**

**Q**: Inserted the USB-stick in the car but nothing happens, why?

A: Inside the center console you have two USB-ports. One is for charging only and can not be used, so make sure to use the right one. See photos under chapter 2 for more information. Also verify that the file structure of the USB-stick is correct. See chapter 1 and chapter 2 for more information.